#### **Mist 設定マニュアル**

**- Site Configuration -**

# **エンゲージメントアナリティクスの設定**

© 2023 Juniper Networks **1**

ジュニパーネットワークス株式会社 2023年4月 Ver 1.1

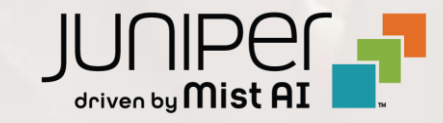

**はじめに**

- ◆ 本マニュアルは、『エンゲージメントアナリティクスの設定』 について説明します
- ❖ 手順内容は 2023年4月 時点の Mist Cloud にて確認を実施しております 実際の画面と表示が異なる場合は以下のアップデート情報をご確認下さい <https://www.mist.com/documentation/category/product-updates/>
- ❖ 設定内容やパラメータは導入する環境や構成によって異なります 各種設定内容の詳細は下記リンクよりご確認ください <https://www.mist.com/documentation/>
- ◆ 他にも多数の Mist 日本語マニュアルを 「ソリューション&テクニカル情報サイト」 に掲載しております <https://www.juniper.net/jp/ja/local/solution-technical-information/mist.html>

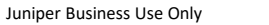

**エンゲージメントアナリティクスの設定**

1. [Organization] から [Site Configuration] を 2. 対象となる Site を選択します選択します

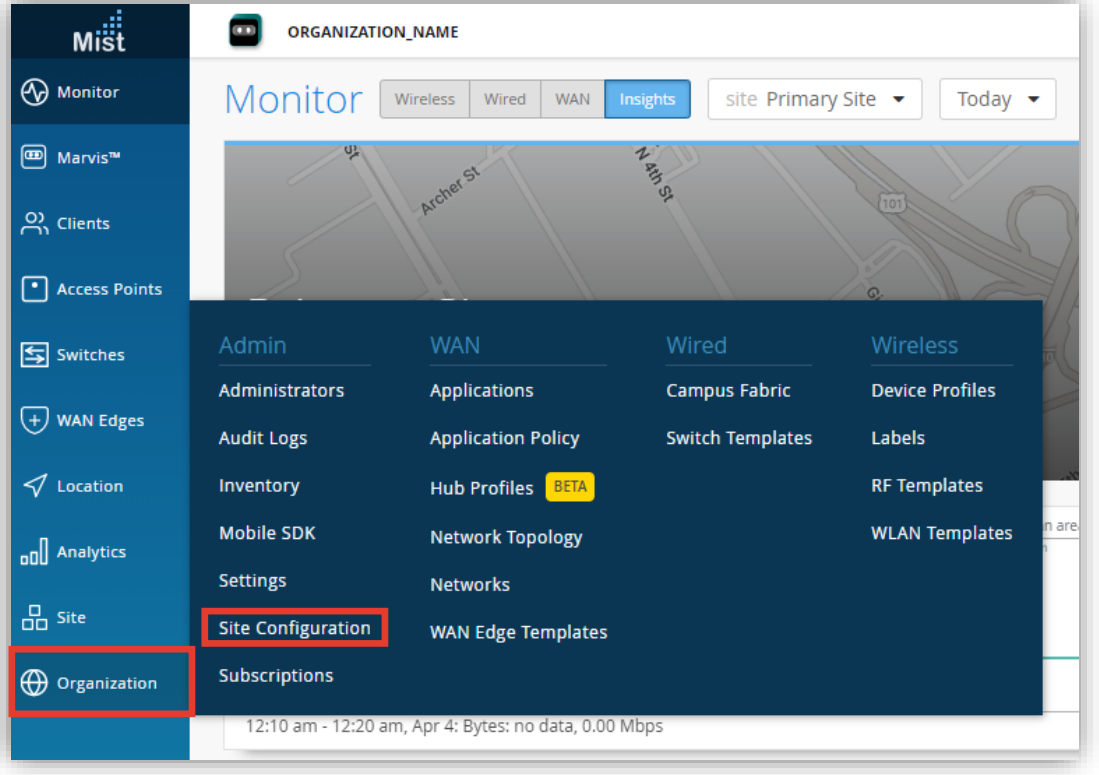

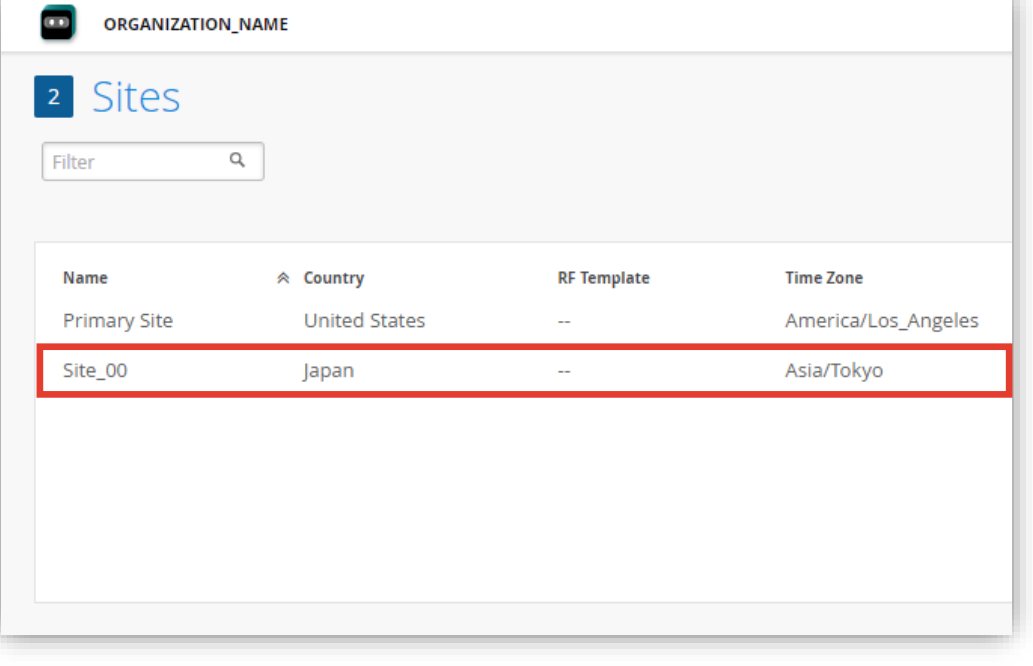

**エンゲージメントアナリティクスの設定**

3. エンゲージメントアナリティクスの設定は「Engagement Analytics」で行います

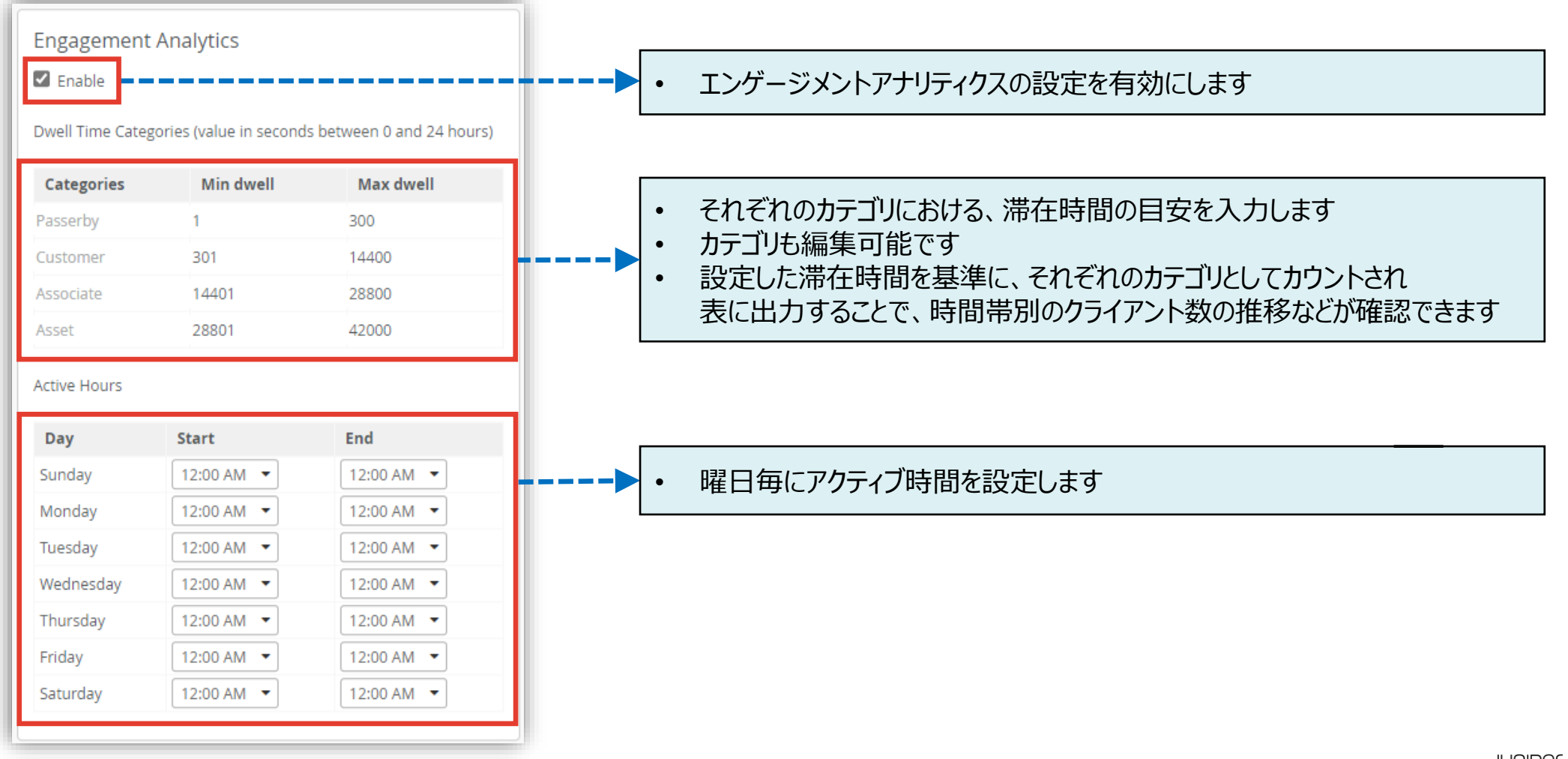

**エンゲージメントアナリティクスの設定**

4. [Save] をクリックし変更内容を保存します 5. Site が複数ある場合は各 Site にて同様に

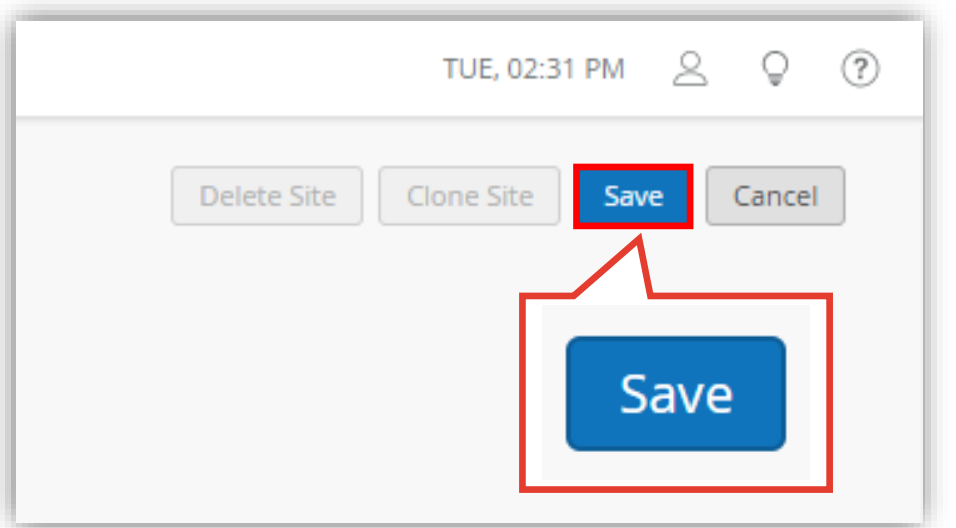

Engagement Analytics を Enable とします

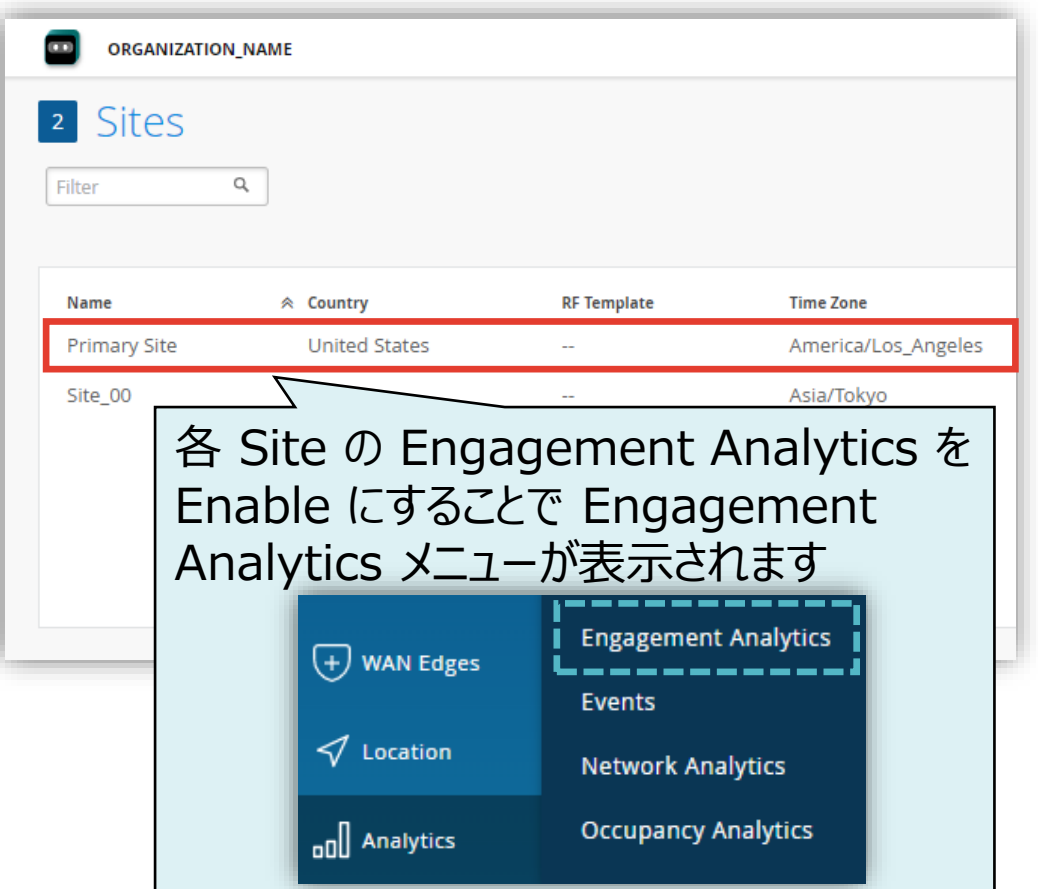

**エンゲージメントアナリティクスの確認**

- 1. 設定の反映結果を確認するには [Analytics] から 2. 対象となる Site と期間を選択します [Engagement Analytics] を選択します
- 

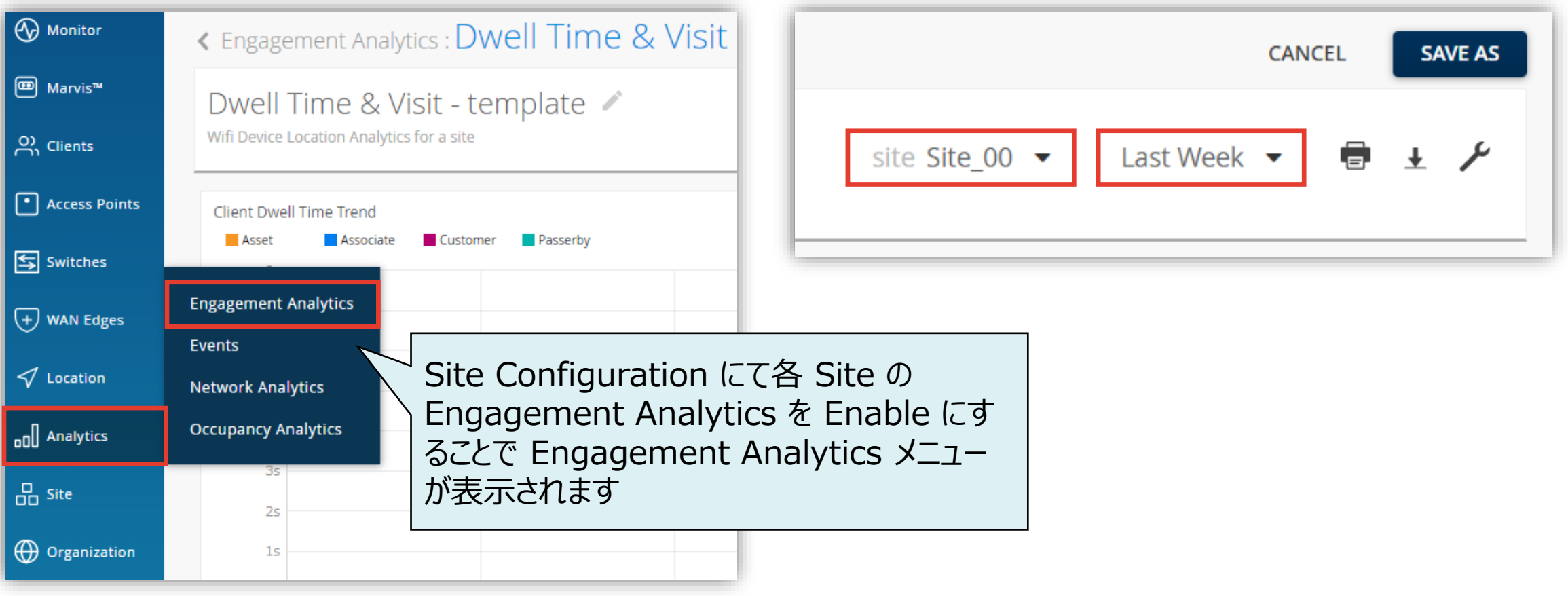

**エンゲージメントアナリティクスの確認**

3. 設定した通行人や社員などのカテゴリごとに滞在時間の推移を確認することができます

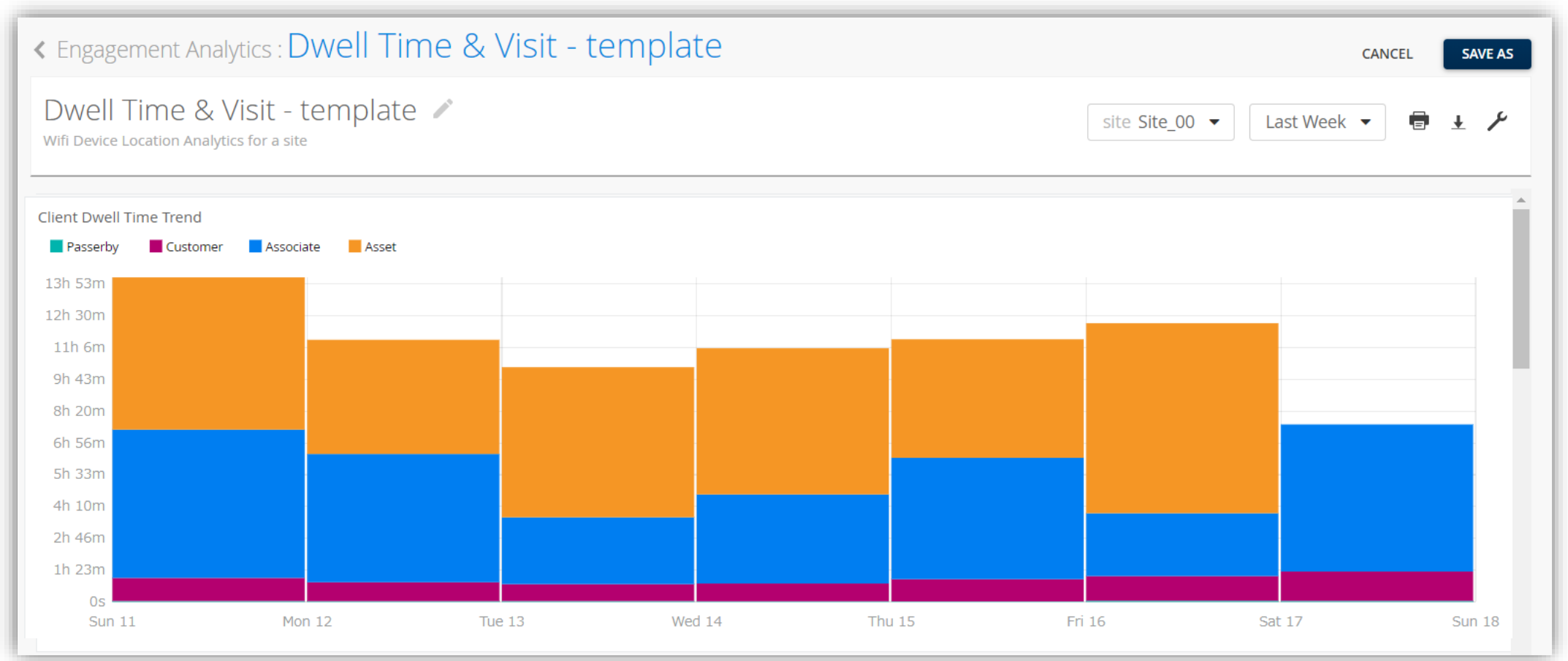

## **エンゲージメントアナリティクスのレポート追加**

1. [Analytics] から [Engagement Analytics] を 2. 空きタイルをクリックします選択します

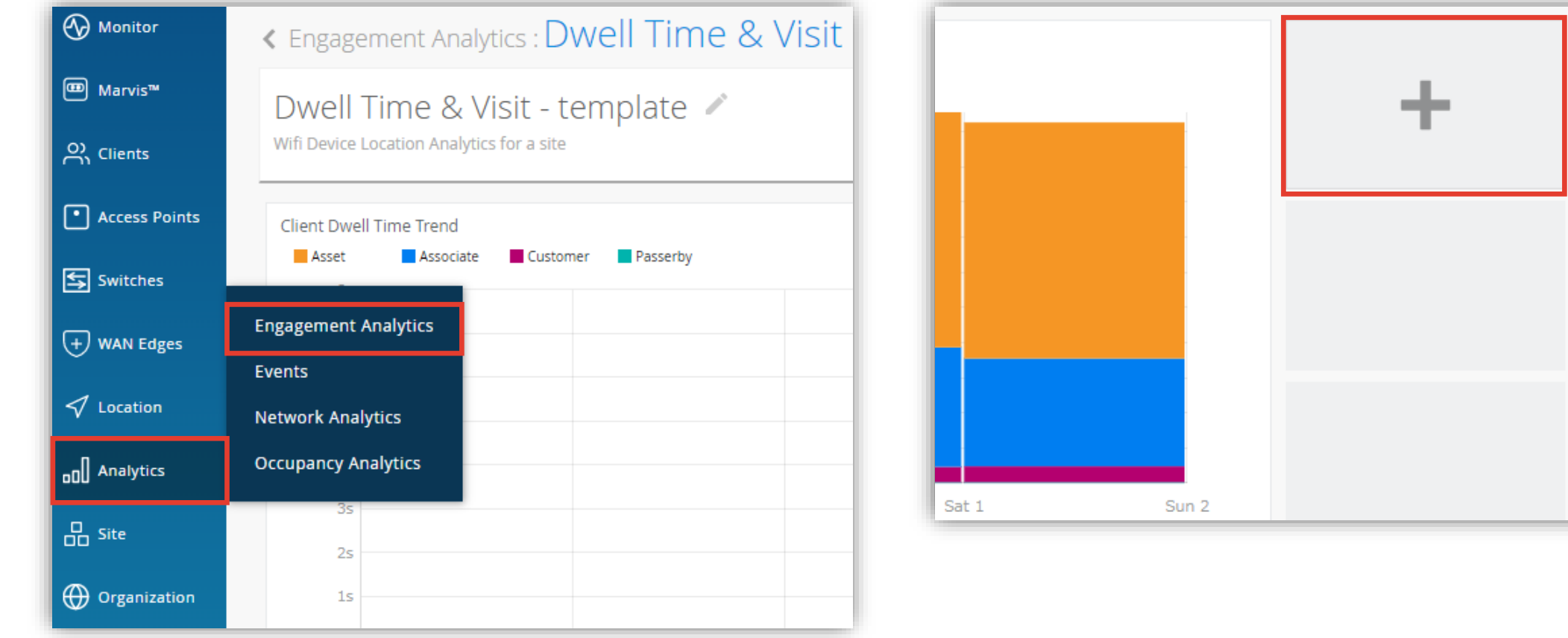

**エンゲージメントアナリティクスのレポート追加**

3. 上部のプルダウンメニューから表示したい項目を選択します 編集内容の保存 Organization や Site 毎、特定期間の表示が可能です **DONE DISCARD CHANGES** 編集内容の破棄 Wireless Clients Count Wireless Clients  $\bullet$  Count  $\bullet$  for org (Entire Org)  $\bullet$  during Last 7 Days  $\blacktriangleright$ e. Color **WIRELESS CLIENTS COL** 表示したい項目の他、Organization や **Filters** Site、期間を選択 Any Band Device Model **Device Type** 表示した項目のカスタマイズ**Operating System WLAN** 217

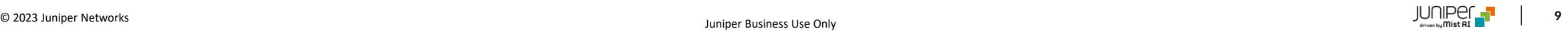

## **エンゲージメントアナリティクスのレポート追加**

4. Wireless Clients Count の組み合わせの他にプルダウンメニューから様々なレポートの表示ができます 表示内容を決定後、DONE をクリックし編集内容を保存します

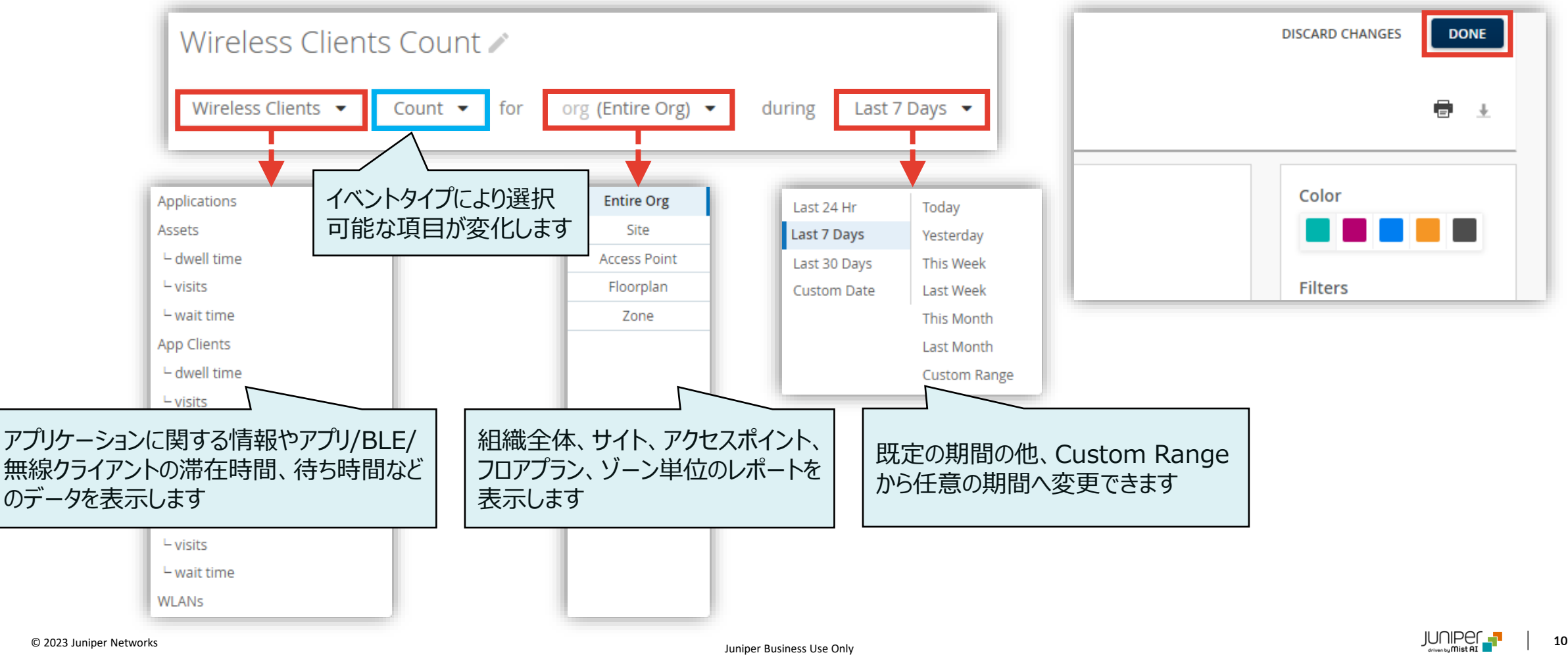

**エンゲージメントアナリティクスのレポート追加**

#### 5. 必要に応じてレポートの表示領域を変更後、設定を保存します

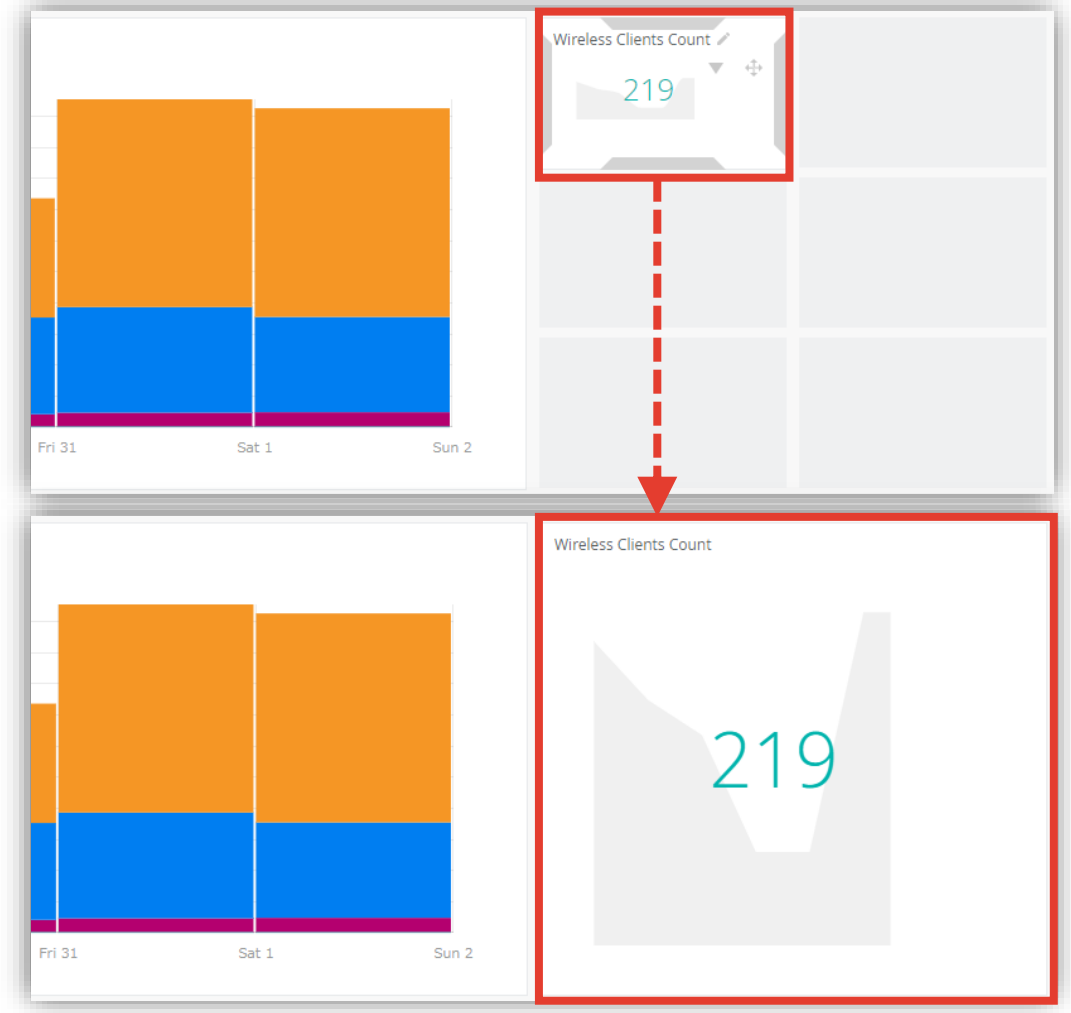

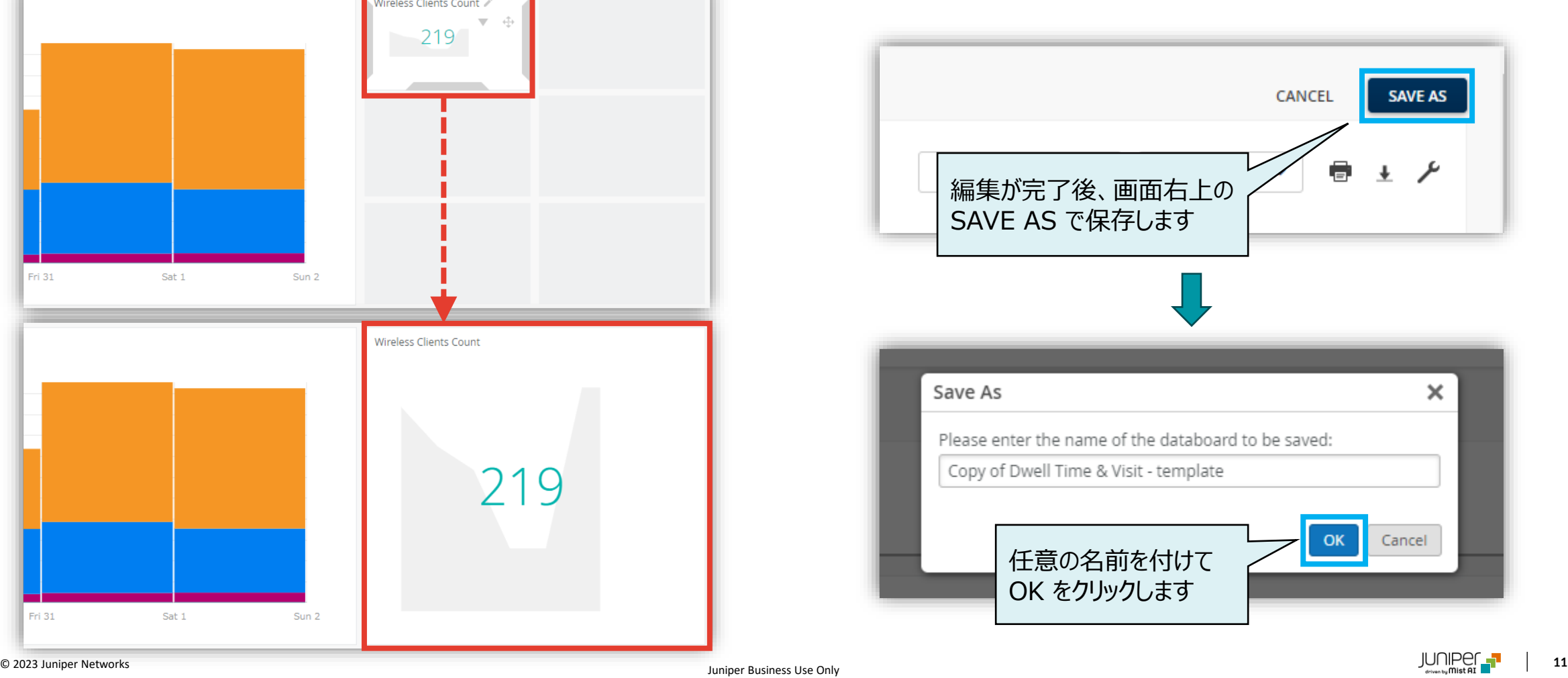

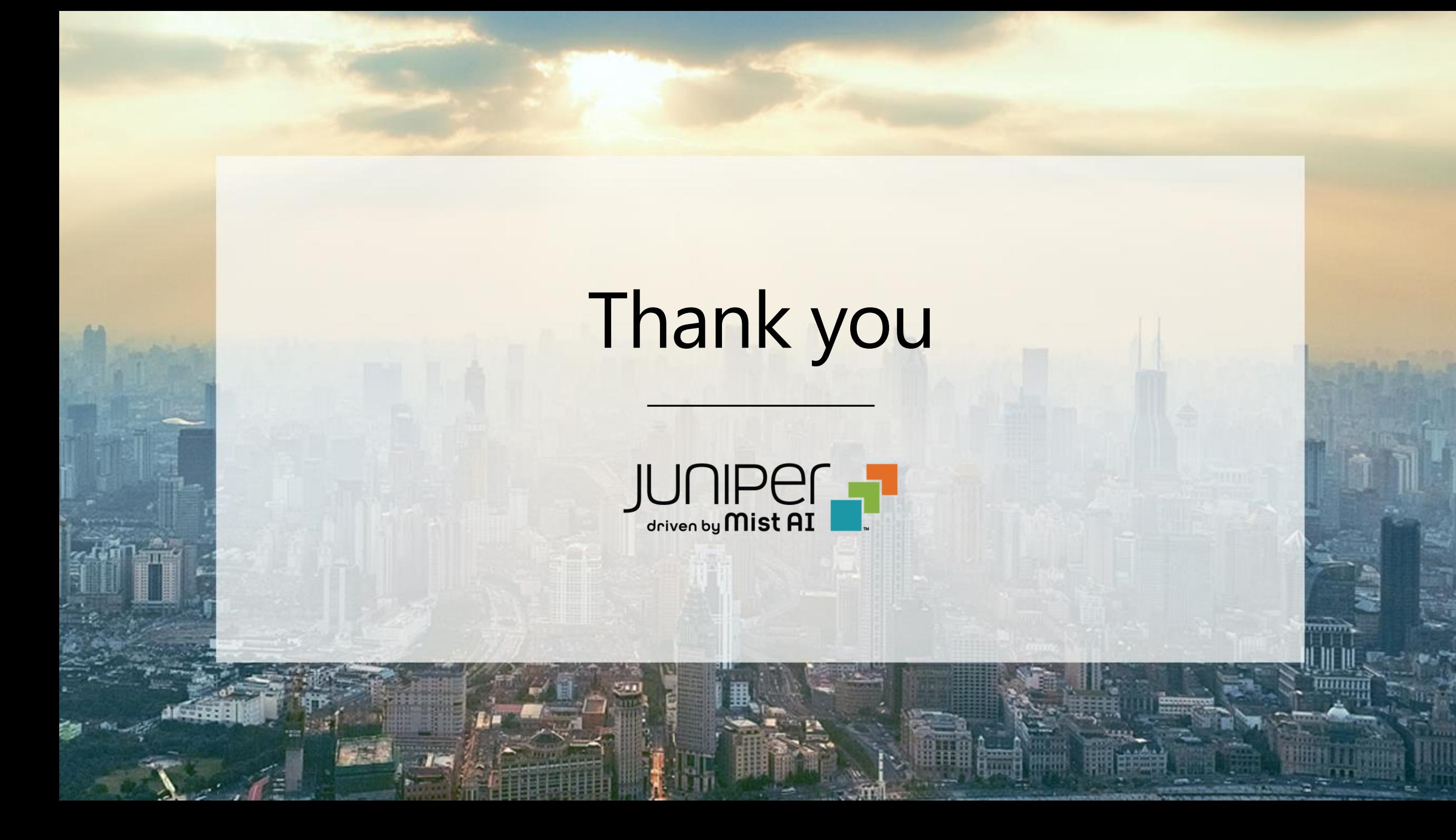